### Business Software für KMU

### Tutorial: Was ist eine Zielgruppe und was mach ich damit?

Version 7.1 / April 2021

#### Allgemeines

Eine Zielgruppe ist eine definierte Auswahl von Personen, die anhand von Kriterien ausgewählt oder gefiltert wurden. So könnte es sinnvoll sein, Kunden zu einer Veranstaltung einzuladen, die sich in einem bestimmten Postleitzahlbereich befinden

### Erklärung zu den einzelnen Feldern

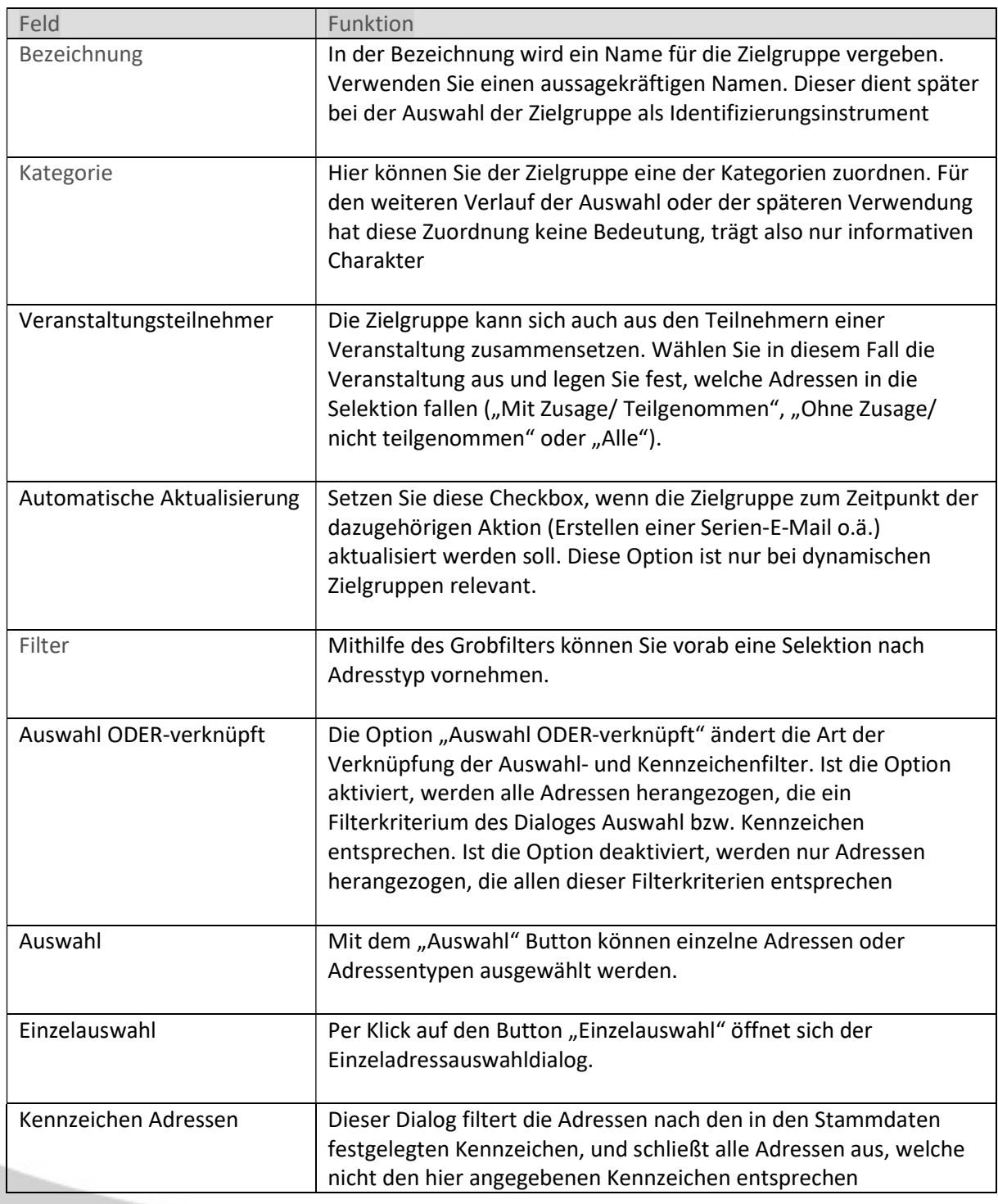

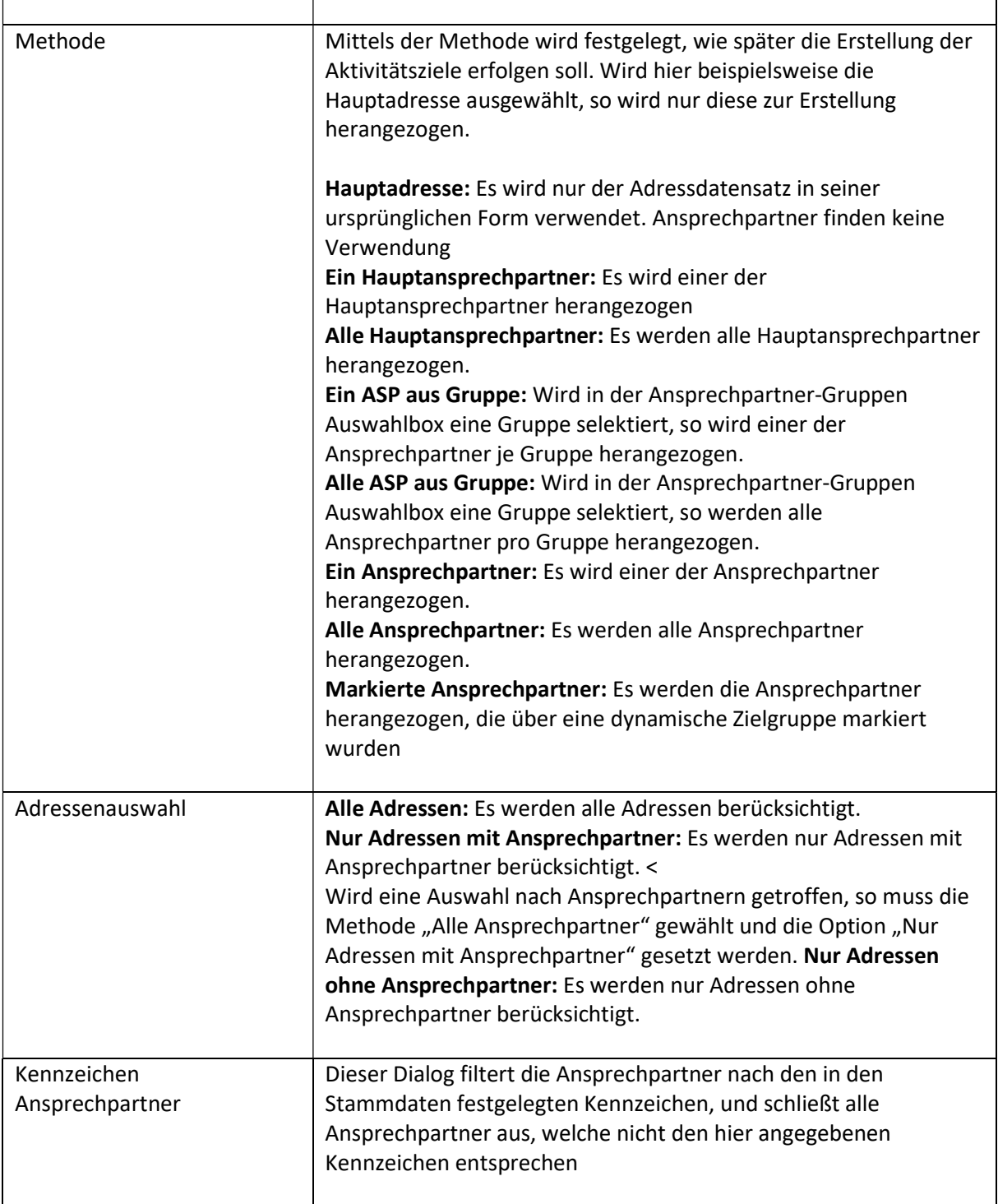

### Eine neue Zielgruppe erstellen

Navigieren Sie im Menübaum zum Menüpunkt Marketing und klicken Sie auf den Menüpunkt Zielgruppen.

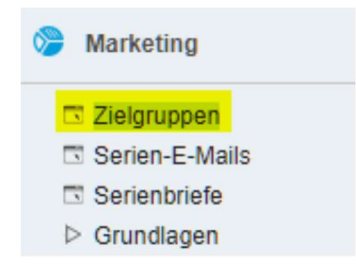

Um eine neue Zielgruppe anzulegen, betätigen Sie bitte die Schaltfläche "Neu" und geben Sie Ihrer Zielgruppe eine Bezeichnung

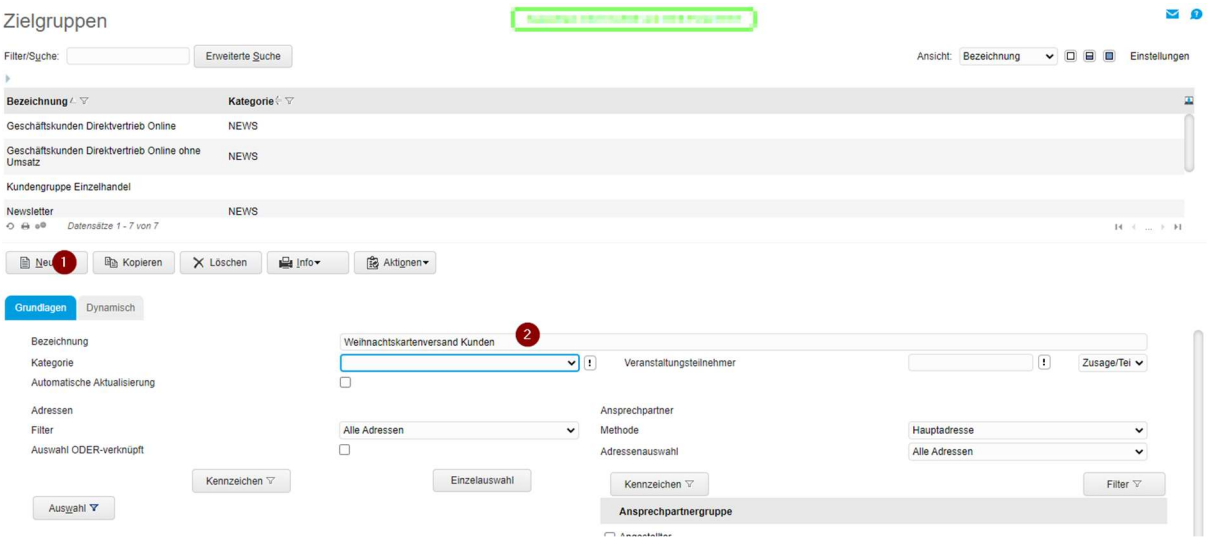

Die Bezeichnung ist das einzige Pflichtfeld um eine Zielgruppe anzulegen. Alle anderen Angaben sind optional.

Auf den folgenden Seiten werden Ihnen anhand von Beispielen die Filtermöglichkeiten erklärt. Die gefilterte Adressliste und die Ansprechpartnerliste können Sie sich über die "Info"-Schaltfläche anzeigen lassen. Auch diese Listen können Sie via CSV in Excel exportieren.

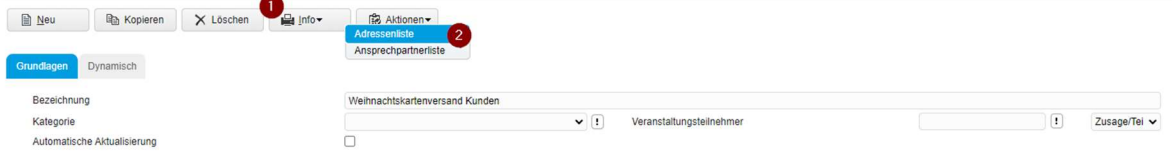

### Statische Filtermöglichkeiten

#### Alle Kunden-Adressen aus St. Gallen

1. Setzten Sie den Filter auf Kunden:

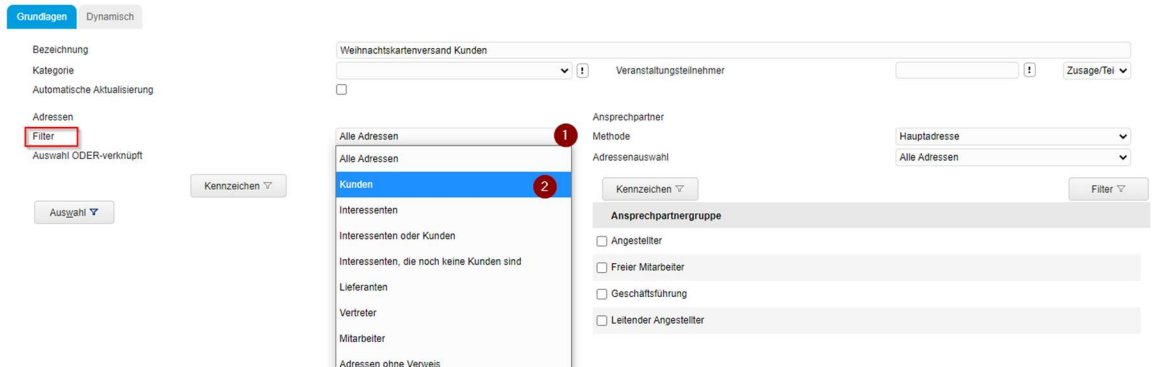

2. Klicken Sie auf den Button "Auswahl" und wählen Sie Kunden:

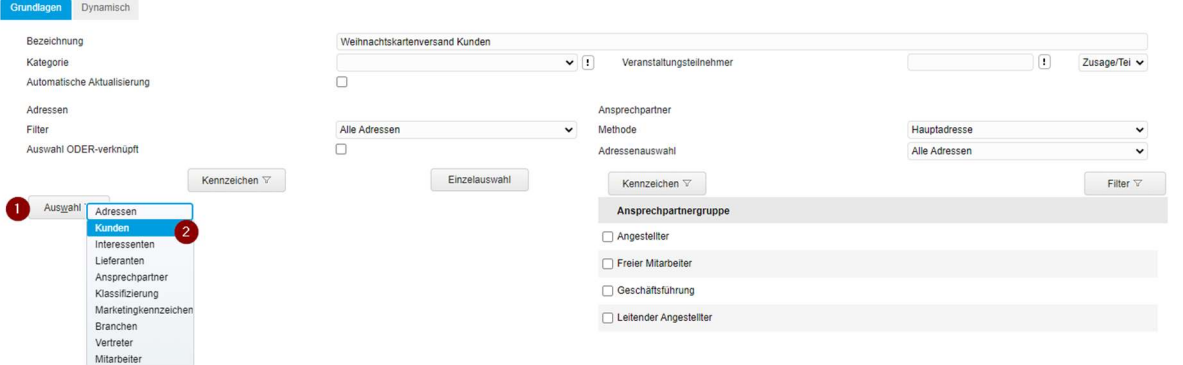

3. Klicken Sie im Dialogfeld auf Filter und wählen Sie das Feld "Adresse-Ort" aus und tragen beim Feld Vergleichswert "St.Gallen" ein:

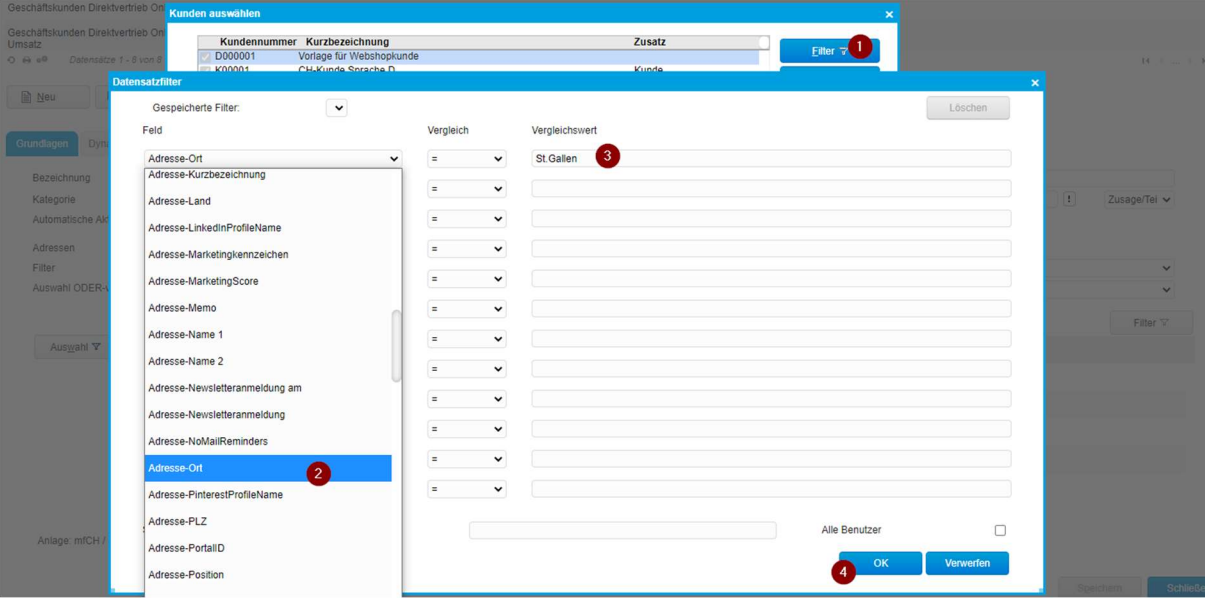

4. Nun werden alle gefilterten Kunden gelistet, welche aus dem Ort St.Gallen stammen. Besätigen Sie mit dem Button "OK.

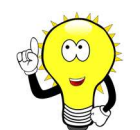

#### Hinweis:

Achten Sie auf die korrekte Schreibweise der Ortschaft. Ein fehlender Abstand nach dem "." Kann das System nicht als St. Gallen auslesen

5. Der Filter wird nun auf der Hauptadresse angezeigt:

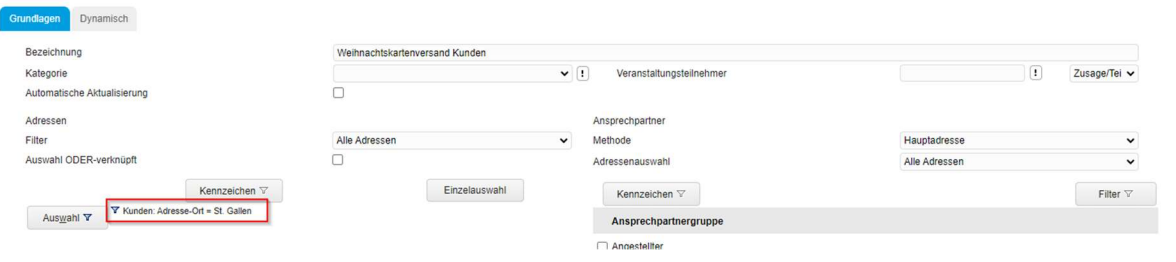

Alle Kunden-Adressen mit Ansprechpartner und Kennzeichen "Weihnachtskartenversand"

1. Klicken Sie auf das Symbol Kennzeichen und wählen Sie hier das Kennzeichen "Weihnachtskarte" aus:

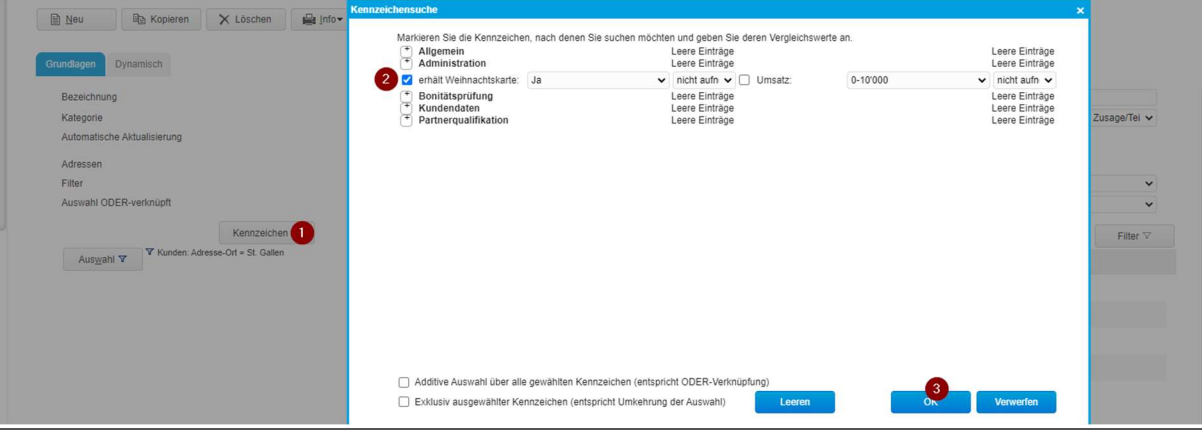

2. Damit nur Adressen mit Ansprechpartner erscheinen, wählen Sie die Methode "Ansprechpartner" aus mit der Adressenauswahl "Nur Adressen mit Ansprechpartner:

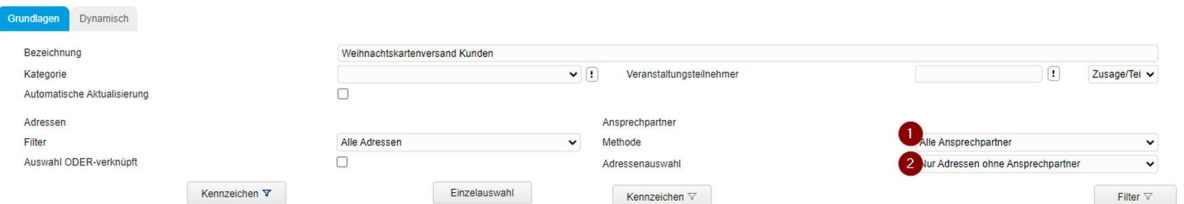

3. Über den Button Info / Ansprechpartnerliste werden nun alle Ansprechpartner angezeigt von Adressen, welche das Kennzeichen "Weihnachtskarte" hinterlegt haben. Adressen ohne Ansprechpartner werden ignoriert, welche das Kennzeichen ebenfalls hinterlegt haben.

#### Dynamische Filtermöglichkeiten

Sollten allen Kunden eine Weihnachtskate zugesendet werden, die im Jahr 2021 ein bestimmtes Produkt gekauft haben, lassen sich die Adressen mit einem dynamischen Filter filtern.

Dazu klicken wir auf das Register "Dynamisch" und setzen hier den Haken bei "Gekaufte Artikel". Mit der Schaltfläche "…" können wir die Periode und die Artikel selektieren.

Im Register "Gekaufte Artikel" geben wir die gewünschte Periode welche überprüft werden soll sowie die Belegart an (Rechnungsbelege).

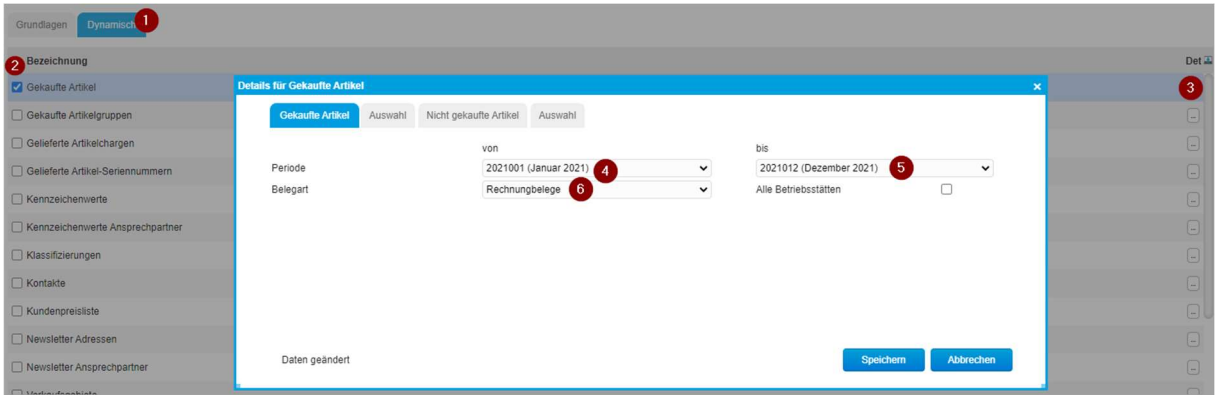

Im Register Auswahl können die gewünschten Artikel angegeben werden, auf welche geprüft werden soll.

Nach der Auswahl muss die dynamische Abfrage ausgeführt werden. Wenn auf der Hauptseite der Flag bei "Automatische Aktualisierung" gesetzt wurde, wird zum Zeitpunkt der dazugehörigen Aktion (z.B. erstellen Serienmail) die Zielgruppe aktualisiert.

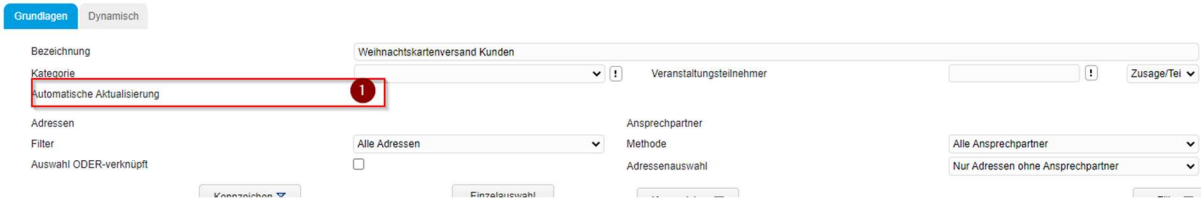